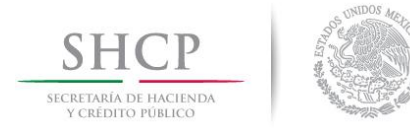

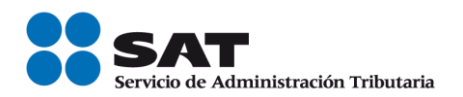

# **ACCESO A LOS SERVICIOS DEL SISTEMA DE COMPROBANTES FISCALES EN PAPEL**

# **SICOFI – VALIDADOR DE COMPROBANTES FISCALES EN PAPEL**

**MANUAL DE USUARIO**

**JUNIO 2013**

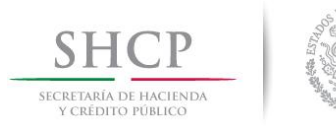

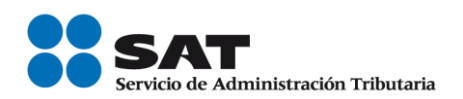

**Secretaria De Hacienda Y Crédito Público (SHCP)**

**Servicio De Administración Tributaria (SAT)**

**SICOFI – Validador de Comprobantes Fiscales en Papel** VERSIÓN 1.0

**JUNIO DE 2013**

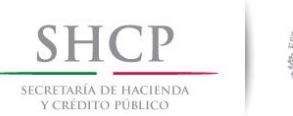

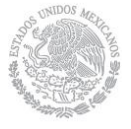

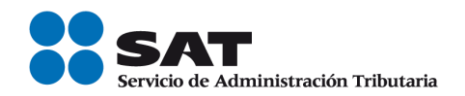

# **SICOFI – Validador de Comprobantes Fiscales en Papel**

## **INDICE**

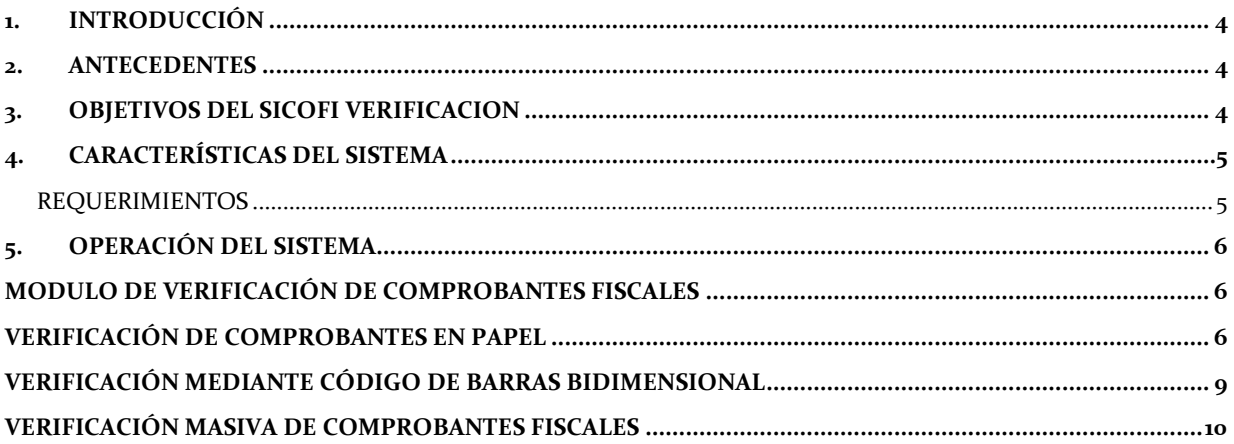

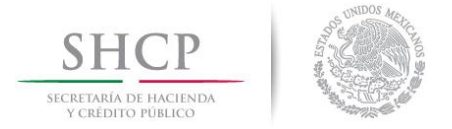

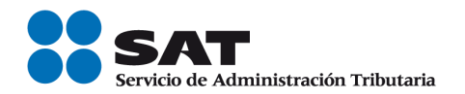

# <span id="page-3-0"></span>**1. INTRODUCCIÓN**

Este documento tiene como finalidad facilitar la verificación de comprobantes fiscales impresos, así mismo su ingreso a la información correspondiente y comprobar que los comprobantes fiscales que posee, fueron autorizados por el SAT. Dicha verificación permitirá leer la información necesaria a través de la lectura de un código de barras bidimensional.

## <span id="page-3-1"></span>**2. ANTECEDENTES**

A partir del 1 de enero del 2011, el contribuyente que requiera validar los comprobantes fiscales impresos con CBB que posee, podrá validar los comprobantes al leer un código de barras bidimensional a través de un dispositivo lector o a través de una carga masiva por medio de un archivo de texto con un formato definido.

## <span id="page-3-2"></span>**3. OBJETIVOS DEL SICOFI VERIFICACION**

Ofrecerle al contribuyente la funcionalidad de validar un comprobante fiscal impreso de forma manual, o por medio de la lectura de un código de barras bidimensional, así como la validación masiva a través de la carga de un archivo de texto.

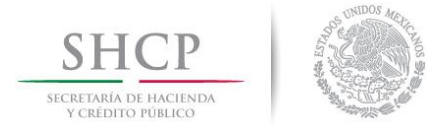

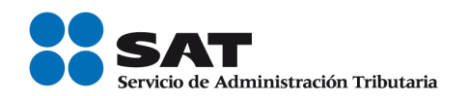

## <span id="page-4-0"></span>**4. CARACTERÍSTICAS DEL SISTEMA**

## <span id="page-4-1"></span>**REQUERIMIENTOS**

#### **Equipo mínimo:**

- Computadora personal (PC) o laptop.
- Monitor SVGA a color
- Procesador Pentium® IV a 1.7 GHZ o superior.
- 512 MB de memoria RAM o superior dependiendo del sistema operativo.
- Sistema operativo Microsoft Windows® XP con ultimas versiones de service pack instaladas
- Espacio en disco duro total de 500 MB.
- Internet Explorer 7 o superior.

#### **Conocimientos del usuario:**

- Manejo básico de equipo de cómputo.
- Sistema operativo Windows.

#### **Usuarios del sistema**

• Todo publico

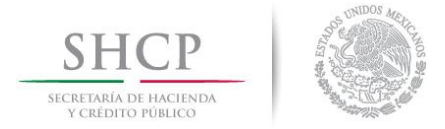

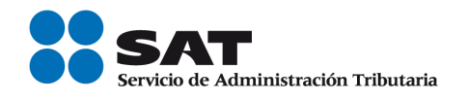

#### <span id="page-5-0"></span>**5. OPERACIÓN DEL SISTEMA**

### <span id="page-5-1"></span>**MODULO DE VERIFICACIÓN DE COMPROBANTES FISCALES**

Ingresar a la siguiente liga;

[https://www.consulta.sat.gob.mx/SICOFI\\_WEB/ModuloSituacionFiscal/VerificacionComprobantes.asp](https://www.consulta.sat.gob.mx/SICOFI_WEB/ModuloSituacionFiscal/VerificacionComprobantes.asp) y se mostrará la pantalla de verificación.

## <span id="page-5-2"></span>**VERIFICACIÓN DE COMPROBANTES En papel**

Si se selecciona la opción "Verificación de comprobantes en papel se podrá ingresar la información para la validación de forma manual.

Como se muestra a continuación:

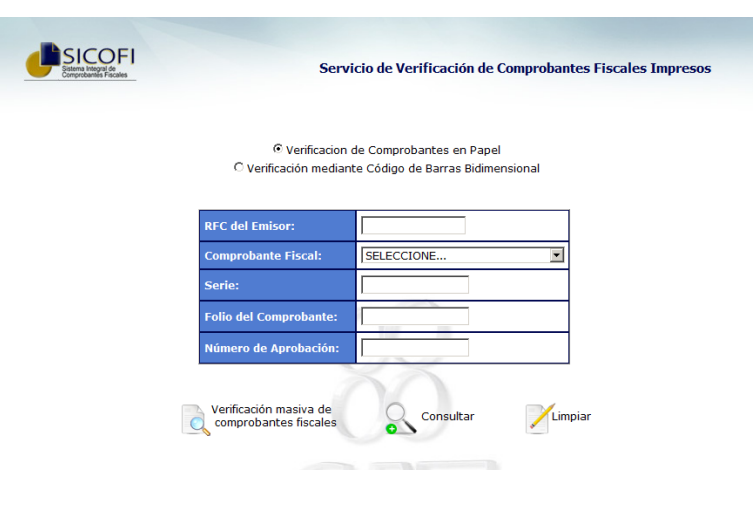

Una vez ingresado los datos dar clic en el botón  $\frac{1}{\sqrt{2}}$  consultar , y desplegará la información resultante de la validación.

Todos los campos de la pantalla son requeridos y en caso de que falte alguno se mostrará alguno de los siguientes mensajes:

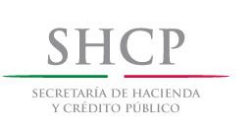

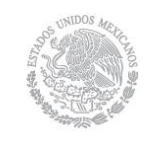

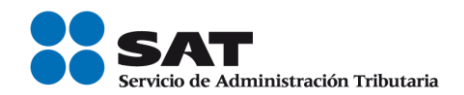

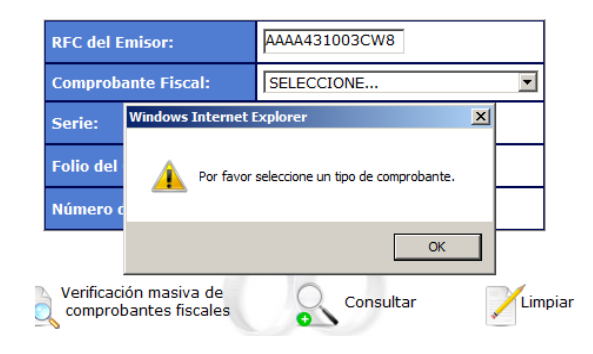

C Verificacion de Comprobantes en Papel O Verificación mediante Código de Barras Bidimensional

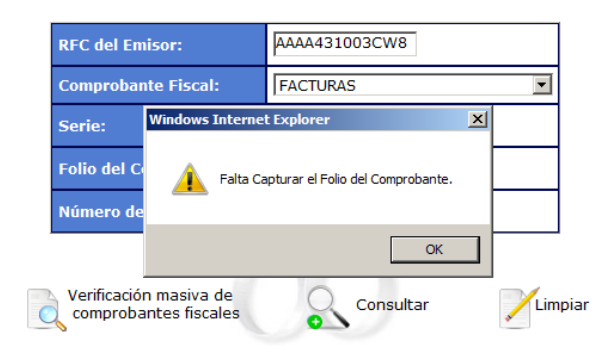

C Verificacion de Comprobantes en Papel O Verificación mediante Código de Barras Bidimensional

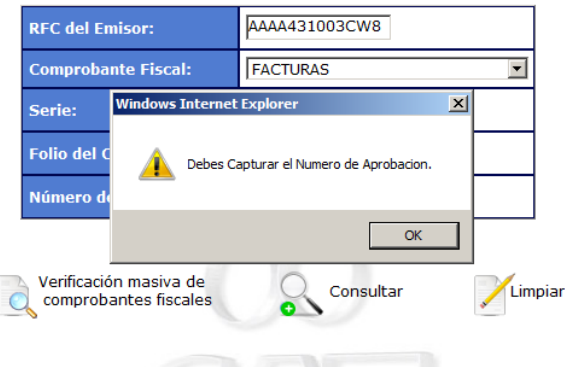

Si los datos se han capturado correctamente y la validación tiene un resultado negativo se mostrará la siguiente pantalla:

Servicio de Administración Tributaria │ Av. Hidalgo, núm. 77, col. Guerrero, delegación Cuauhtémoc, México, D. F., c. p. 06300 │ Tel. INFOSAT: 01 800 46 36 728 │ documento disponible en www.sat.gob.mx

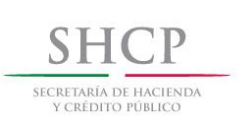

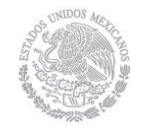

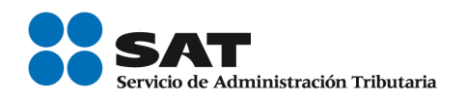

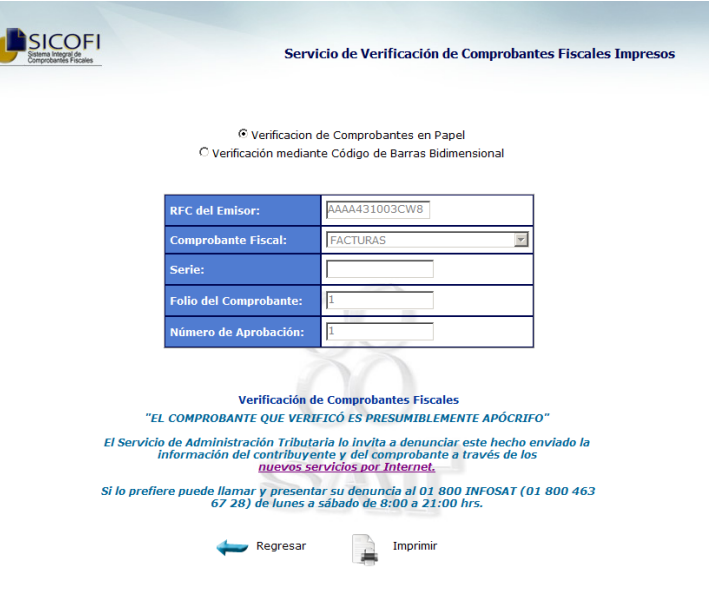

Imprimir Este resultado se puede imprimir seleccionando el botón que aparece al final de la pantalla y al hacer esto, se mostrará el asistente de impresión como se muestra a continuación:

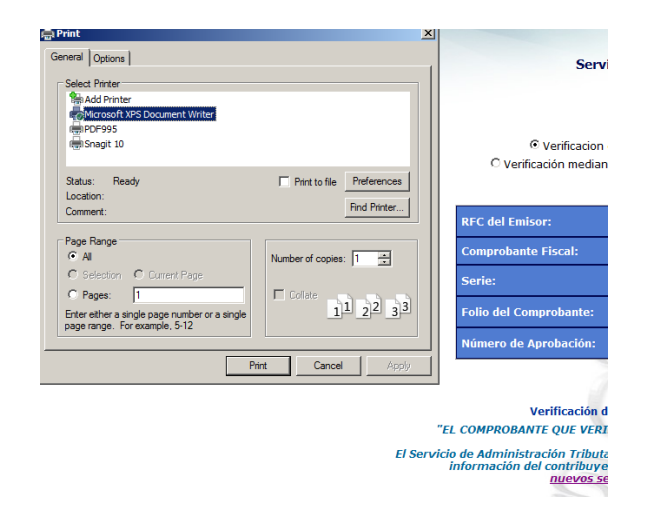

De lo contrario, si la validación es positiva se mostrará la siguiente pantalla:

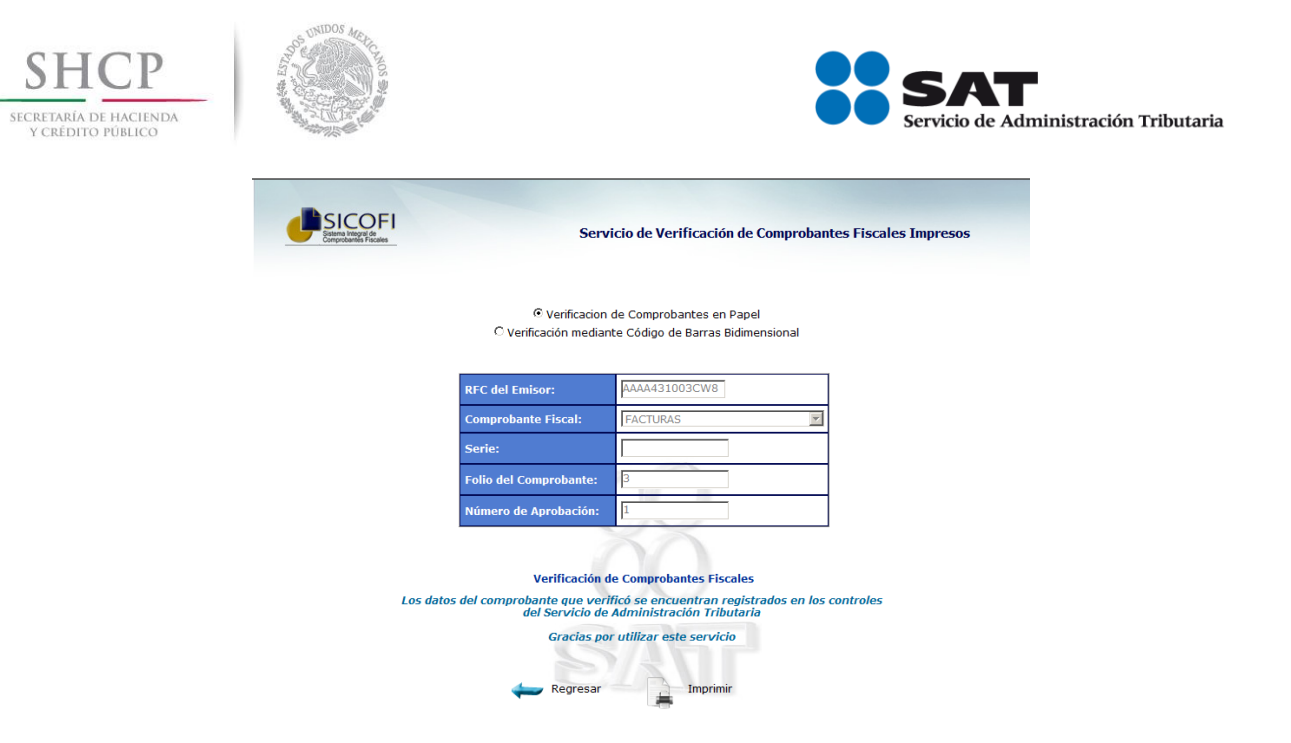

En esta pantalla también aparece la opción de imprimir, seleccionando el mismo botón Imprimir como se mostró en la pantalla de rechazo.

## <span id="page-8-0"></span>**VERIFICACIÓN mediante código de barras bidimensional**

Si se selecciona la opción "Verificación mediante código de barras bidimensional" se podrá ingresar la información para la validación leyendo los datos del código de barras bidimensional por medio de un dispositivo lector.

Al seleccionar dicha opción se mostrará el siguiente mensaje:

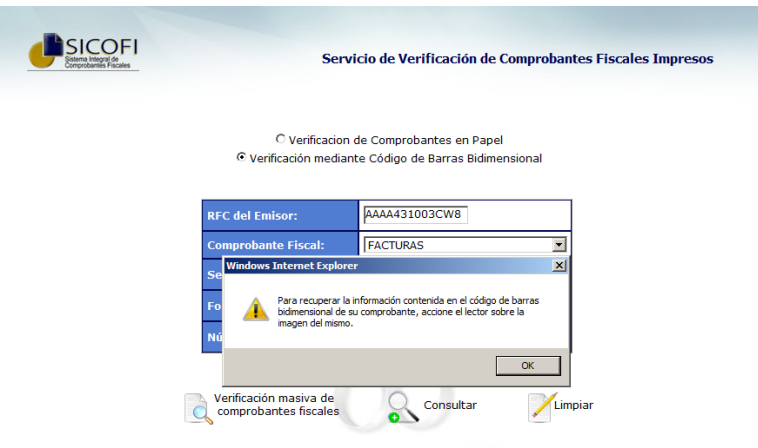

En el mensaje se indica al usuario que debe leer el código de barras que se muestra en el acuse de aprobación obtenido en su acuse de folios:

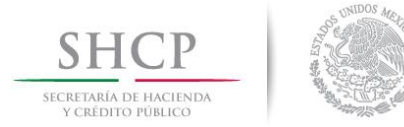

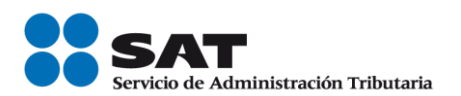

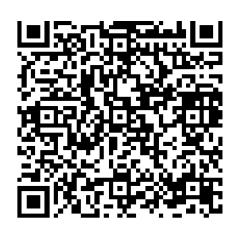

Al realizar la lectura se llenarán los campos automáticamente de:

- RFC del Emisor.
- Serie.
- Número de Aprobación.

y será necesario seleccionar el Comprobante Fiscal, e ingresar el Folio del Comprobante posteriormente seleccionar el botón  $\sum_{n=1}^{\infty}$ <sup>Consultar</sup>, seguido de esto se mostrará el mensaje de aprobación o de rechazo igual que los que se mostraron anteriormente.

## <span id="page-9-0"></span>**VERIFICACIÓN masiva de comprobantes fiscales**

La definición del layaout o formato para la validación masiva es la siguiente:

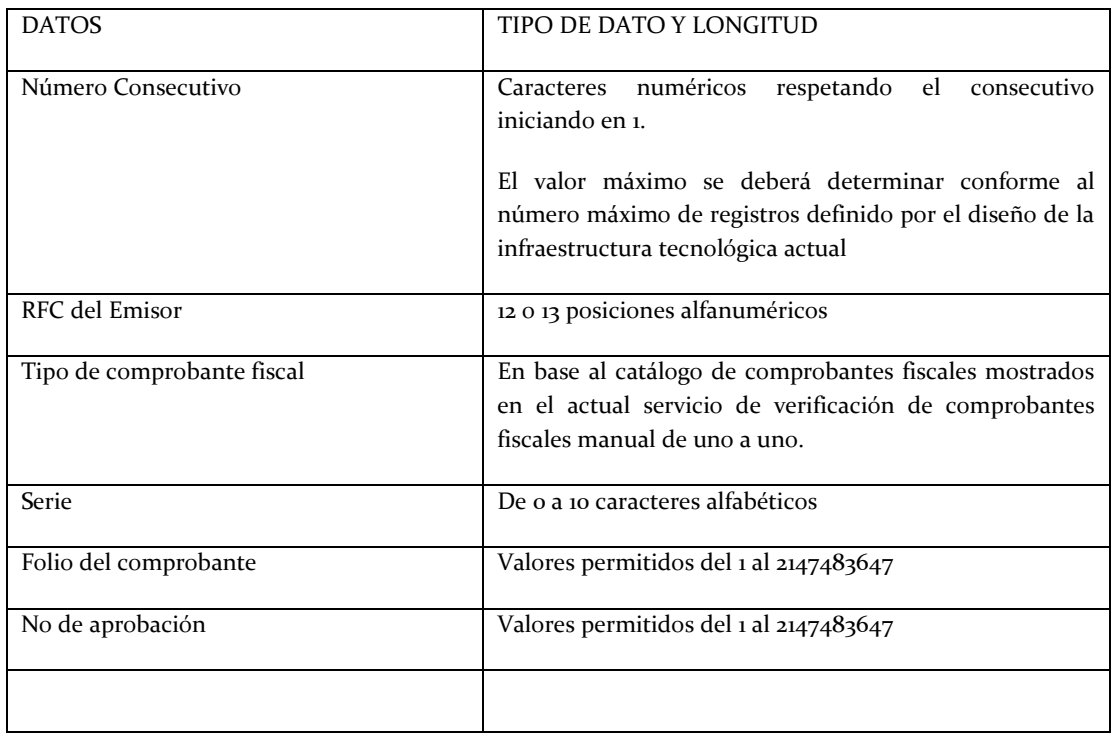

Servicio de Administración Tributaria │ Av. Hidalgo, núm. 77, col. Guerrero, delegación Cuauhtémoc, México, D. F., c. p. 06300 │ Tel. INFOSAT: 01 800 46 36 728 │ documento disponible en www.sat.gob.mx

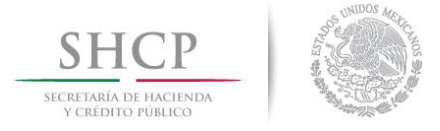

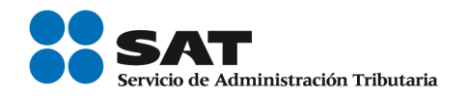

Si se selecciona el botón "Verificación masiva de comprobantes fiscales" de Comprobantes fiscales se mostrará la siguiente pantalla:

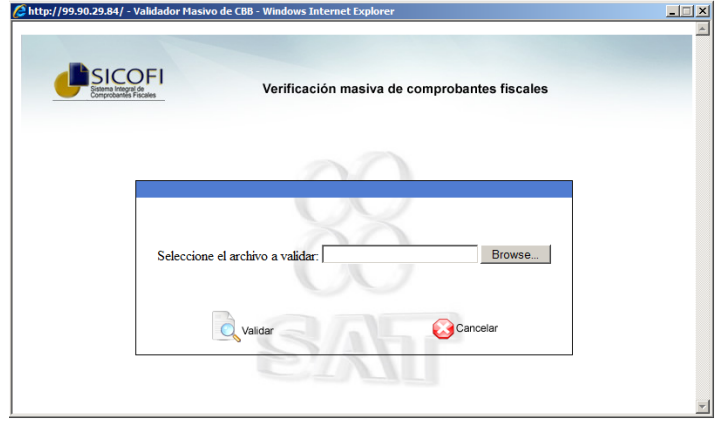

En esta pantalla será necesario cargar el archivo de texto que contiene la información de carga masiva para su verificación.

Al seleccionar el botón Browse se mostrará la siguiente pantalla:

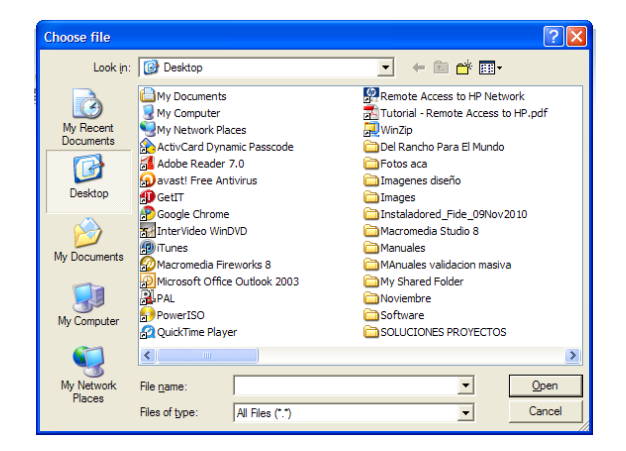

Aquí deberá buscar el archivo que contiene la información de la validación masiva, una vez seleccionado, se mostrará la siguiente pantalla:

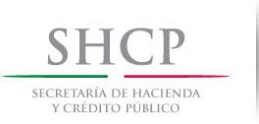

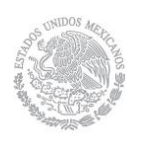

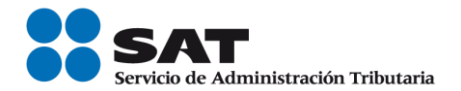

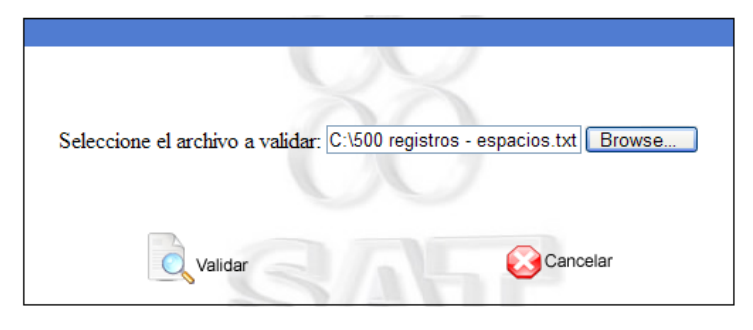

En la cual deberá seleccionar el botón Validar para iniciar el proceso y el sistema mostrará la pantalla de espera mientras se realiza la validación, dicha pantalla debe verse como sigue:

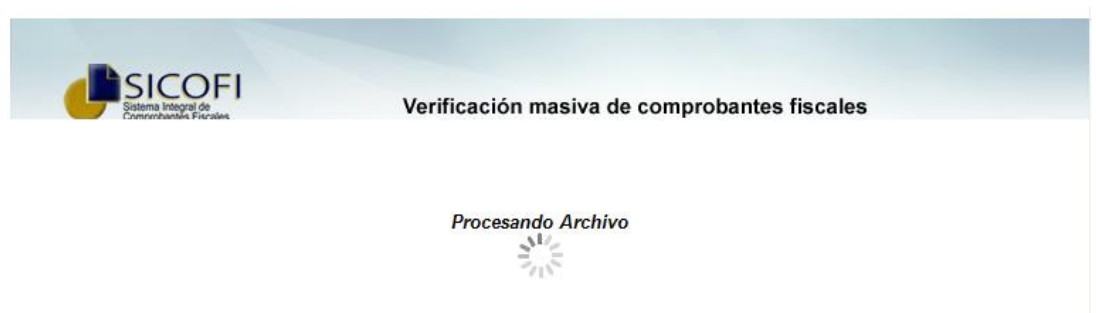

Si se encuentran errores en el archivo, dependiendo del error se mostrará cualquiera de los siguientes mensajes:

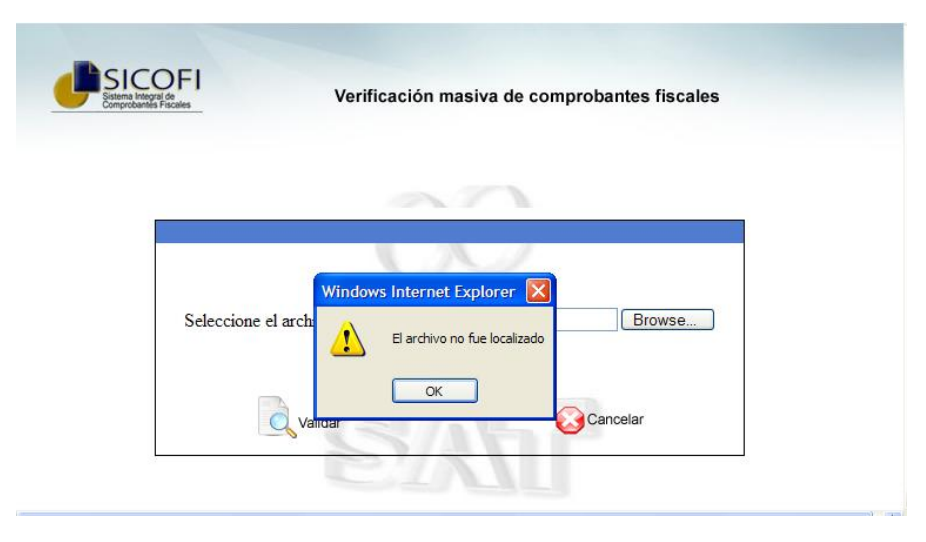

Cuando el archivo no se encuentra en la ruta especificada

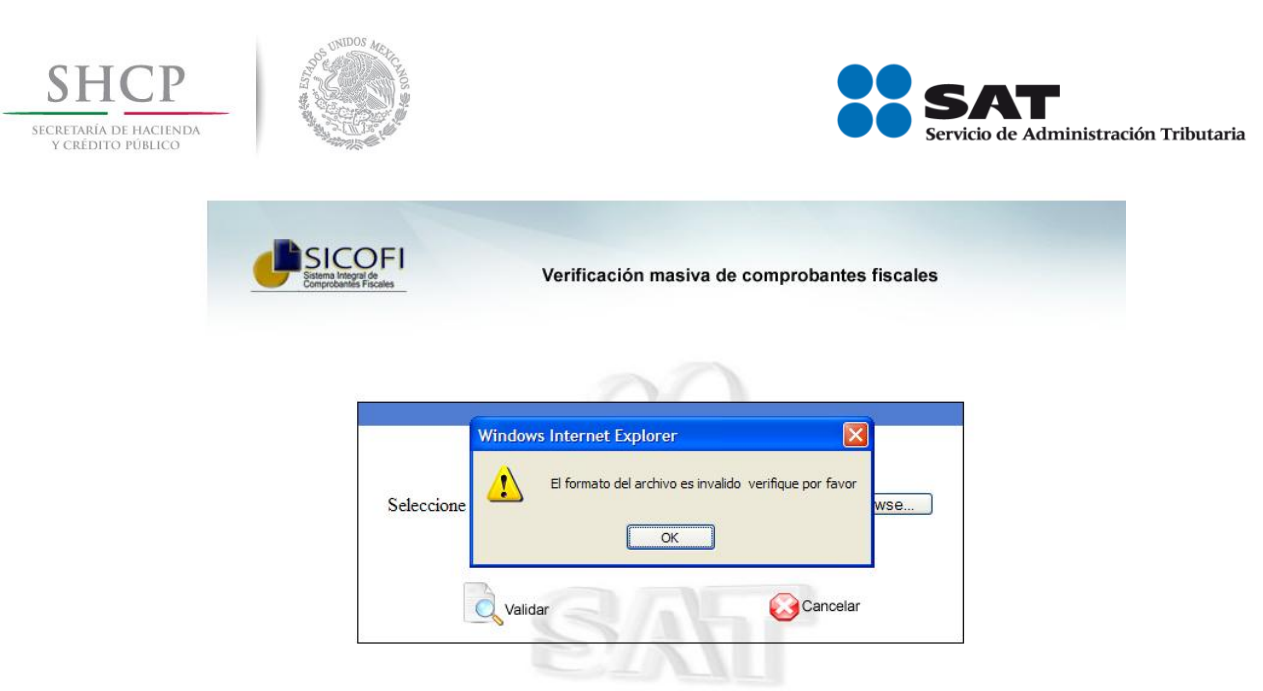

Cuando el archivo no es un archivo de texto

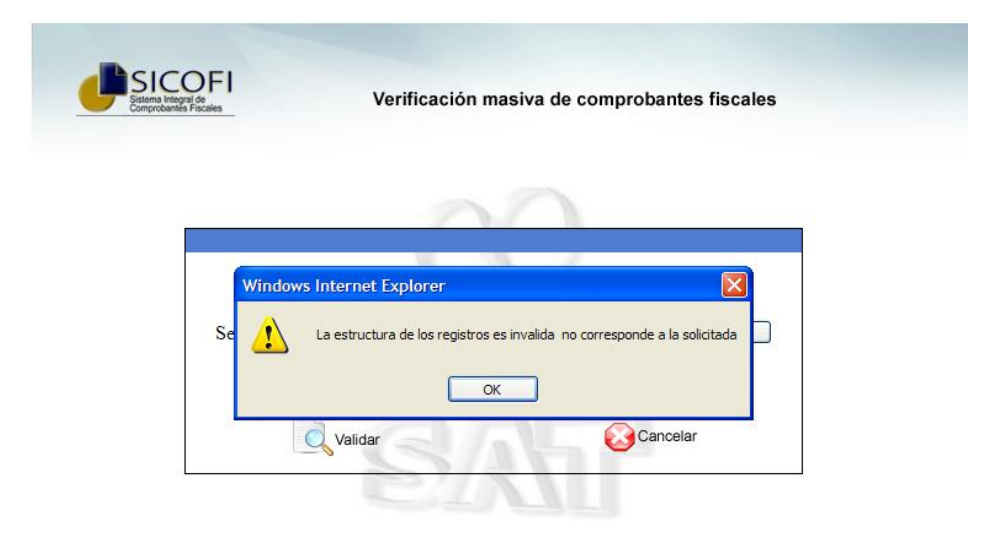

Cuando el archivo no tiene la estructura necesaria.

Si el sistema no encontró errores en el archivo, una vez finalizada la validación el sistema envía un mensaje como el siguiente:

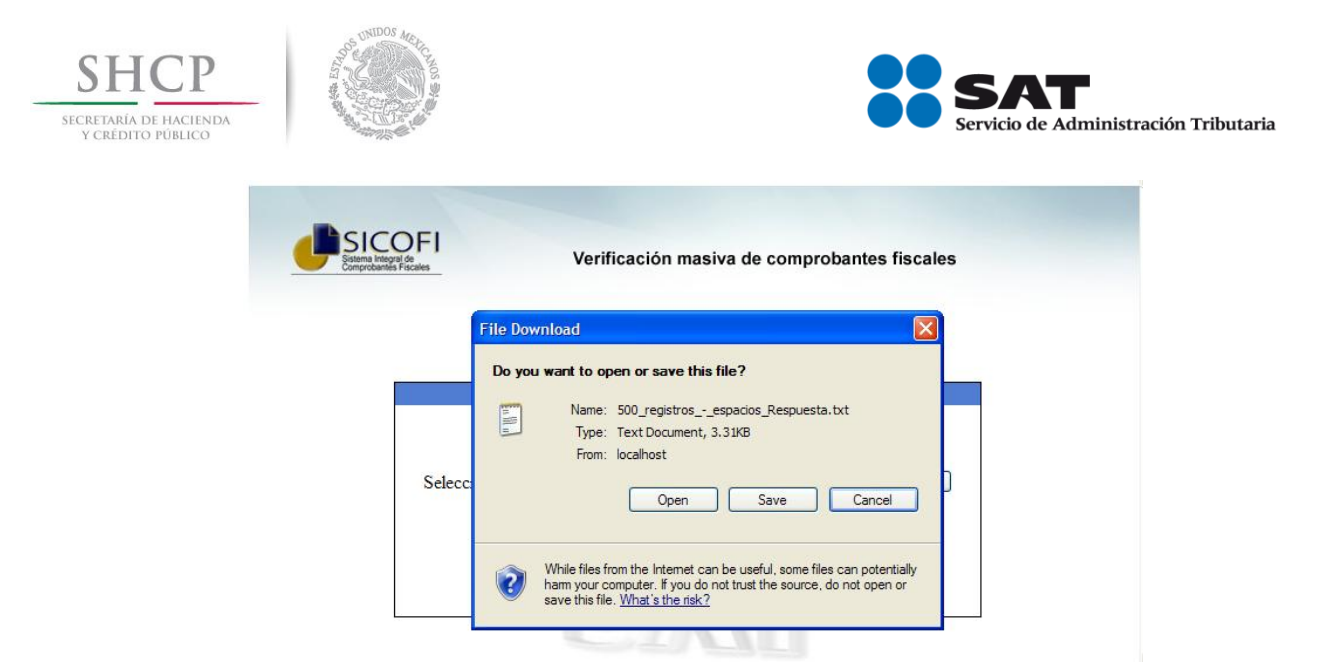

Este mensaje guarda la respuesta de la validación masiva, para guardar o solo abrir el archivo generado, seleccionando el botón Open o el botón Save dependiendo de la acción que desee realizar. Dicho archivo se verá similar a la siguiente pantalla:

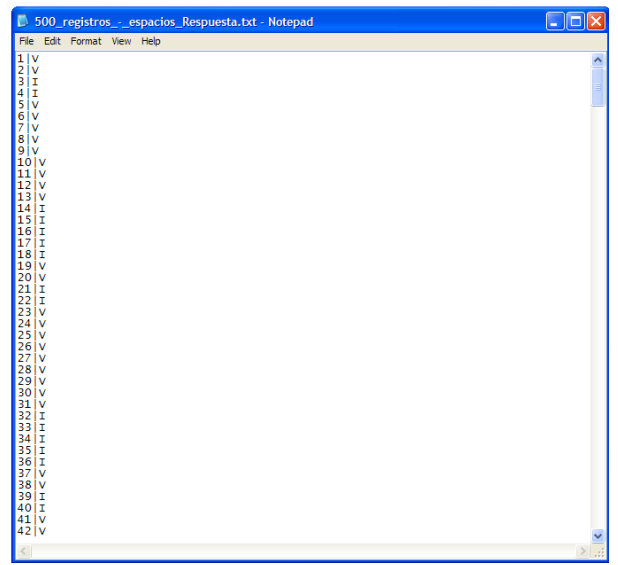

El layout tiene la siguiente definición:

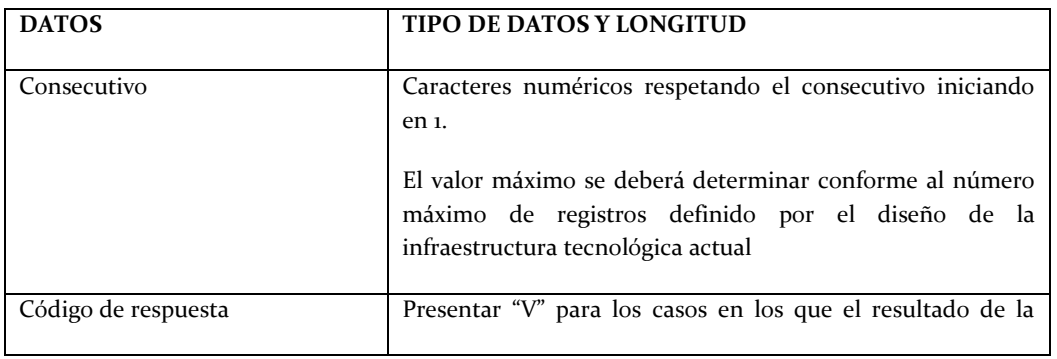

Servicio de Administración Tributaria │ Av. Hidalgo, núm. 77, col. Guerrero, delegación Cuauhtémoc, México, D. F., c. p. 06300 │ Tel. INFOSAT: 01 800 46 36 728 │ documento disponible en www.sat.gob.mx

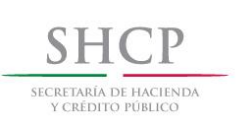

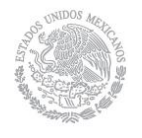

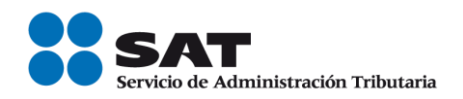

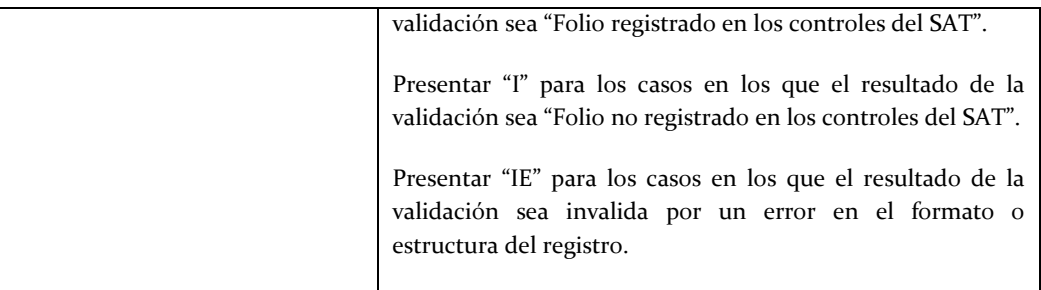